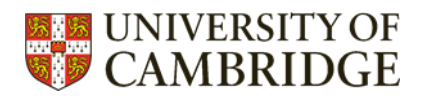

# PsychINFO (via EBSCO)

Top tips to make your search of PsychINFO more efficient.

#### **Contents**

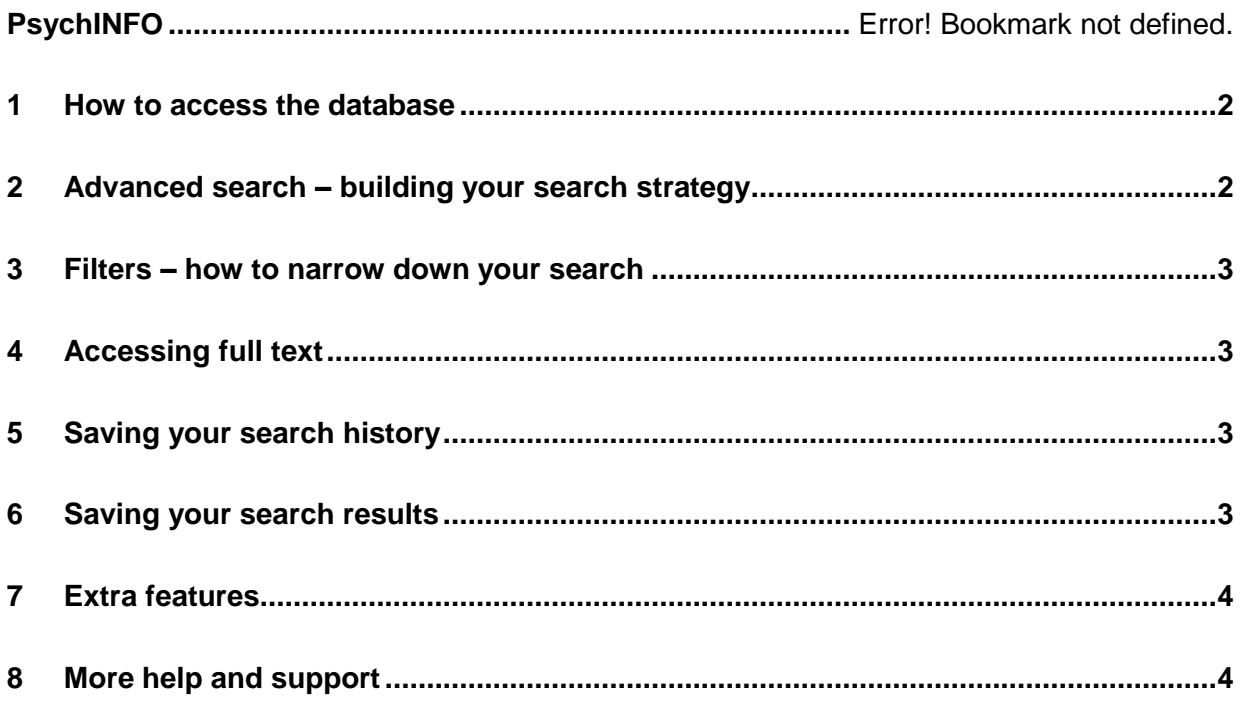

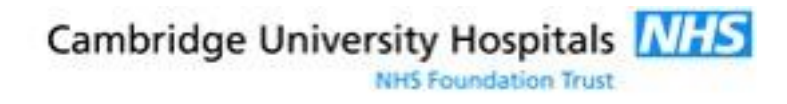

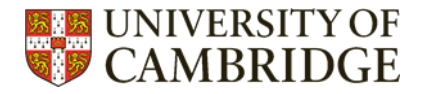

## <span id="page-1-0"></span>1 How to access the database

The best way to access all databases is to go via the Medical Library website:

<https://library.medschl.cam.ac.uk/research-support/databases/>

Please note that PsychINFO via EBSCO is available with a Raven account.

# <span id="page-1-1"></span>2 Advanced search – building your search strategy

Select 'Advanced Search' from below the search box. You will now be able to build your search by entering your terms in the search boxes. Combine your search terms with AND, OR and NOT for the most efficient and comprehensive search.

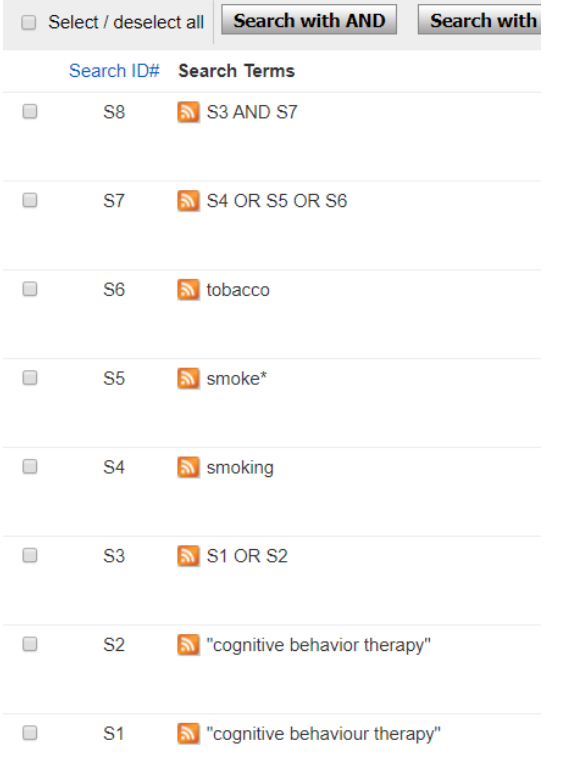

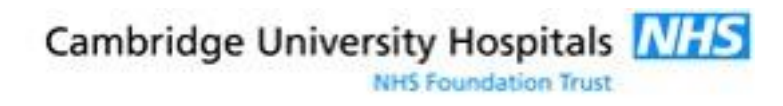

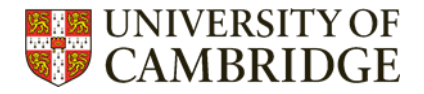

# <span id="page-2-0"></span>3 Filters – how to narrow down your search

Too many search results? Use the 'Refine Results' options (to the left of the search results) to filter a search. Click on the filter you want to use to see the full list of options.

#### <span id="page-2-1"></span>4 Accessing full text

Generally the most effective way to access full text is to click on the title of the article you wish to read, and scroll down until you see the URL or Digital Object Identifier (DOI).

<http://dx.doi.org/10.1016/j.addbeh.2018.10.042>

# <span id="page-2-2"></span>5 Saving your search history

Save your search history by using the 'Save Searches / Alerts' link above the search results. This will prompt you to log in to your EBSCO account, or create an account. Saved searches can be found by clicking on the 'Retrieve Searches' link.

#### **Search History/Alerts**

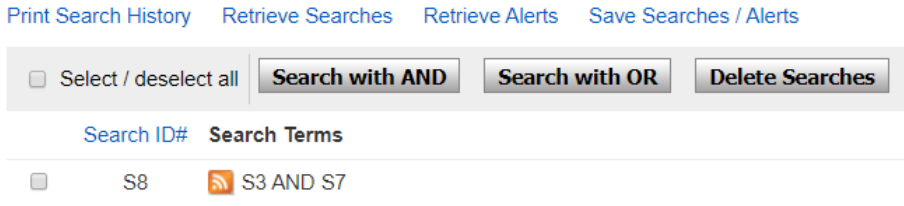

#### <span id="page-2-3"></span>6 Saving your search results

Select the articles you want to save by clicking on Once you have selected the results you want, open the folder (at the top of the screen). Here you have the option to email results to yourself, or save them in multiple file types.

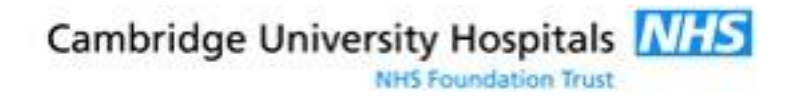

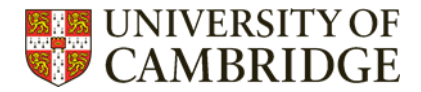

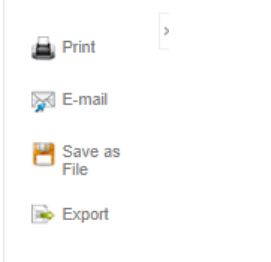

## <span id="page-3-0"></span>7 Extra features

To find PsychINFO subject headings, tick the 'Suggest Subject Terms' option above the search box. A list of subject headings that match your search term will appear, tick the terms you want to add to your search and click 'Search Database'.

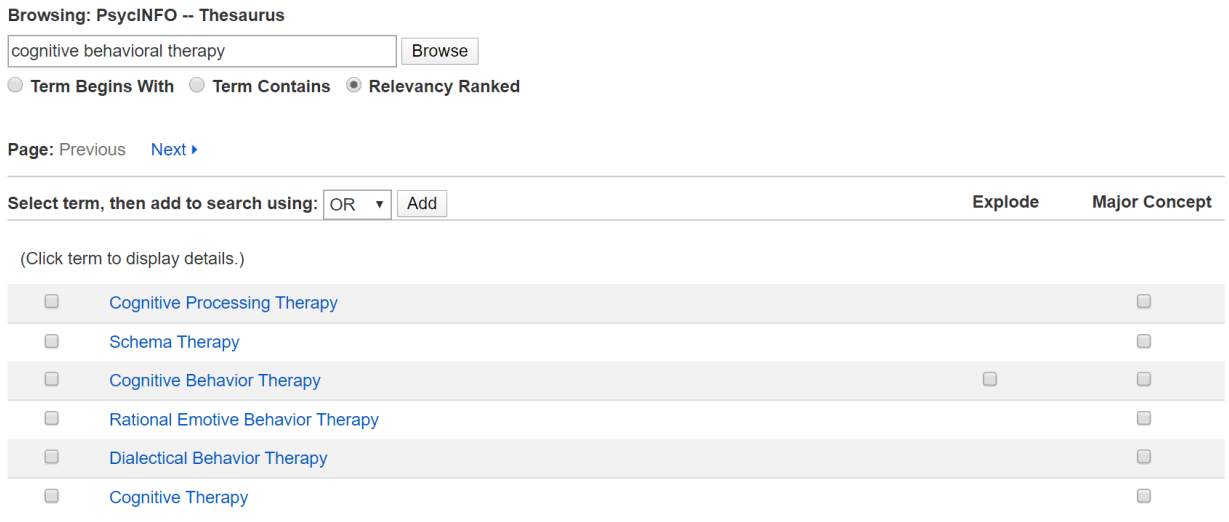

# <span id="page-3-1"></span>8 More help and support

There are [tutorial videos available on the EBSCO website](https://connect.ebsco.com/s/article/Global-Health-Basic-Searching-Tutorial?language=en_US) (this video demonstrates Global Health another database which uses the EBSCO interface).

EBSCO's [user guide](http://support.ebsco.com/help/?int=ehost&lang=en&feature_id=&TOC_ID=Always&SI=0&BU=0&GU=1&PS=0&ver=&dbs=c8h) may also be helpful.

Or contact the Medical Library training team.

Email: [librarytraining@medschl.cam.ac.uk](mailto:librarytraining@medschl.cam.ac.uk)

Phone: (01223) 336 750

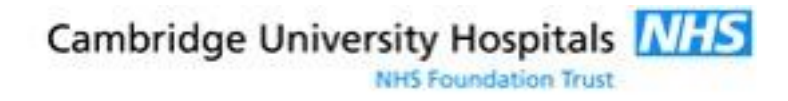